# SICONFI

# **Manual do Usuário**

**Consultar Usuários**

Data e hora de geração: 19/04/2025 10:31

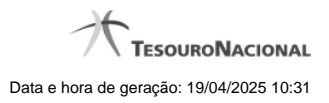

**1 - Consultar Usuários 3**

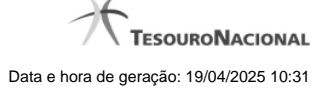

## **1 - Consultar Usuários**

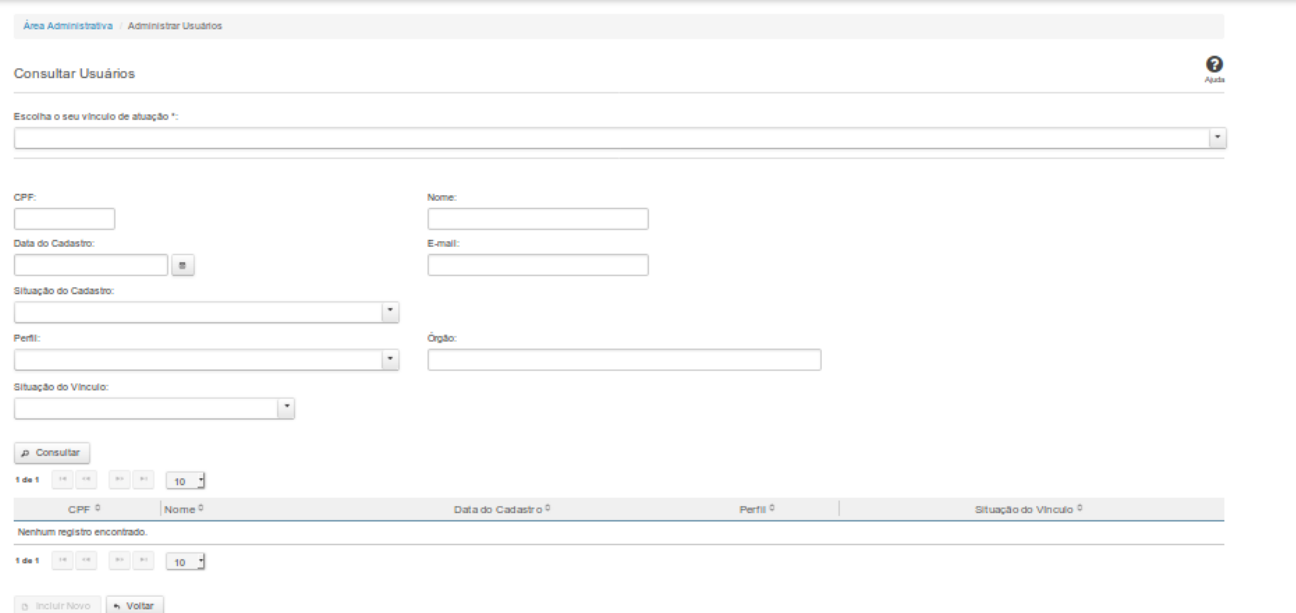

### **Consultar Usuário**

Essa tela permite que você obtenha uma lista de usuários cadastrados no sistema SICONFI.

### **Campos de Parâmetros**

**Escolha o seu vínculo de atuação:** Selecione aqui o seu vínculo de atuação. Campo obrigatório.

**CPF:** Informe o CPF do usuário. Campo opcional.

**Nome:** Informe o Nome do Usuário. Campo opcional.

**Data do Cadastro**: Informe a data de cadastro ou selecione a data por meio do botão de auxilio localizado ao lado do campo. Campo opcional.

**E-mail:** Informe o e-mail ou partes do e-mail do usuário. Campo opcional.

**Situação do Cadastro:** Selecione a situação do usuário no sistema. Campo opcional.

**Perfil:** Selecione o perfil do usuário. Campo opcional.

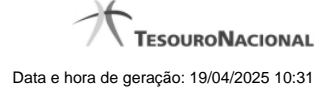

4

**Órgão:** Informe o órgão do usuário. Campo opcional.

**Situação do Vínculo:** Selecione a situação do vínculo do usuário no sistema. Campo opcional.

### **Campos de Resultados**

**Lista de Usuários** - O resultado da consulta é uma lista de usuários, constituída pelos campos descritos a seguir:

**CPF -** CPF do usuário.

**Nome** - Nome do usuário.

**Data de Cadastro -** Data em que o usuário foi cadastrado.

**Perfil -** Perfil do usuário.

**Situação do Vínculo -** Situação do vínculo do usuário.

### **Botões**

**Navegador de Páginas -** Navegue nas páginas do resultado da consulta.

**Quantidade de Ocorrências da tela -** Selecione a quantidade de usuários a serem exibidos por página.

**Ordenação dos Campos** - Selecione o título do campo para ordenar a lista de usuários pelo campo desejado.

**Consultar** - Clique nesse botão para executar a consulta.

**Incluir Novo** - Clique nesse botão para incluir um novo usuário.

**Voltar -** Clique nesse botão para retornar para a tela inicial da área restrita da área Administrativa.

**Linha da Lista -** Clique em um dos usuários da lista para alterar informações.